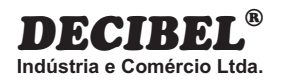

# *CENTRAL COM SUPERVISÃO GRÁFICA ATÉ 1000 SETORES*

# *D162*

# **INTERLIGAÇÕES / CONEXÕES ENTRE EQUIPAMENTOS QUE COMPÕEM O SISTEMA**

www.decibel.com.br

### *D162 -* **Central com Supervisão Gráfica até 1000 Setores**

### *D137* **- HUB RS485 1. EQUIPAMENTOS QUE COMPÕE O SISTEMA:**

Transfere a comunicação presente em uma porta para todas as outras. Este equipamento pode ser usado como derivador de rede e repetidor RS485.

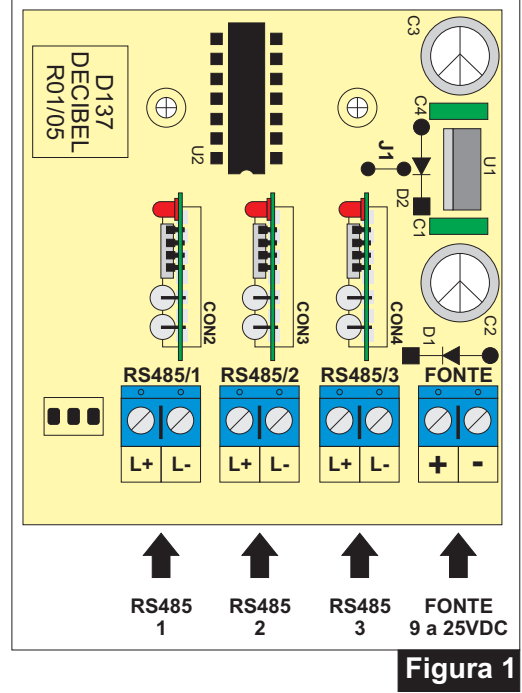

### **Modelos:**

- *D137C* Repetidor RS485;
- *D137D* Repetidor com derivação RS485.

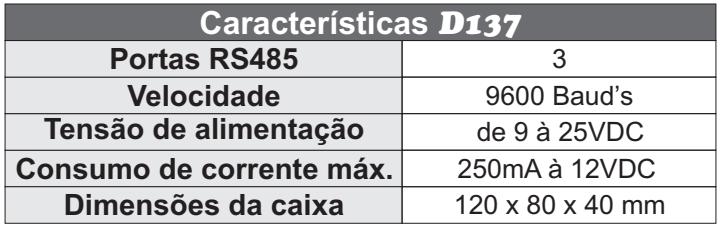

### *D161* **- PLACA I/O DE 2 SETORES RS485**

Placa de monitoração com duas entradas para sensores e duas saídas de contatos secos supervisionadas via rede RS485 do sistema da placa *D162*. Possui endereçamento em EEPROM, programada através de jumper e conexões para derivações de alimentação e rede RS485.

## **INSTALAÇÃO:**

### **Ligação aos terminais:**

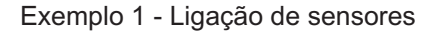

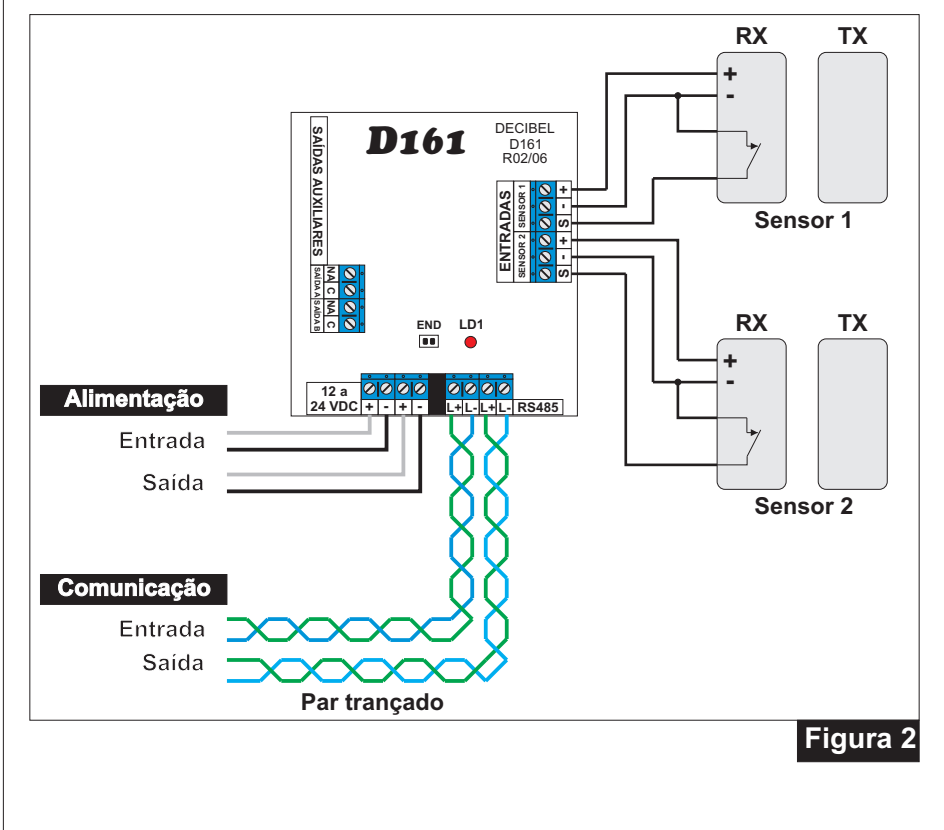

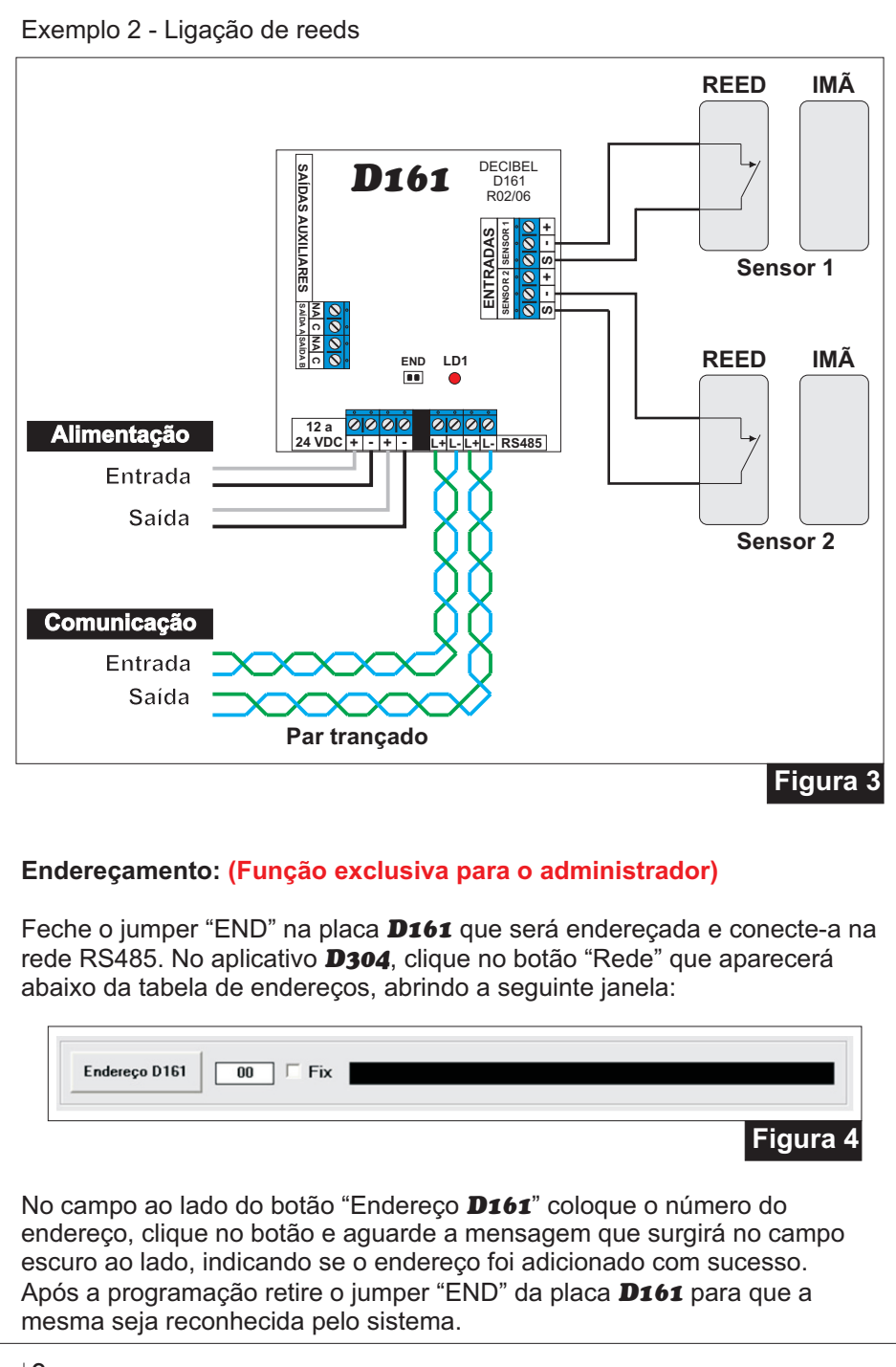

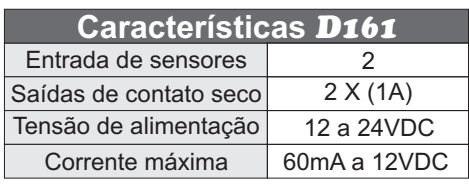

### *D162* **- PLACA DE MONITORAMENTO ENDEREÇÁVEL**

A placa *D162* supervisiona via rede RS485 placas *D161* (Placa I/O de 2 setores RS485), registrando qualquer disparo que venha à acontecer nas entradas da mesma, operando junto com o aplicativo *D304* apresenta a posição física do disparo pela planta do perímetro armazenando os registros.

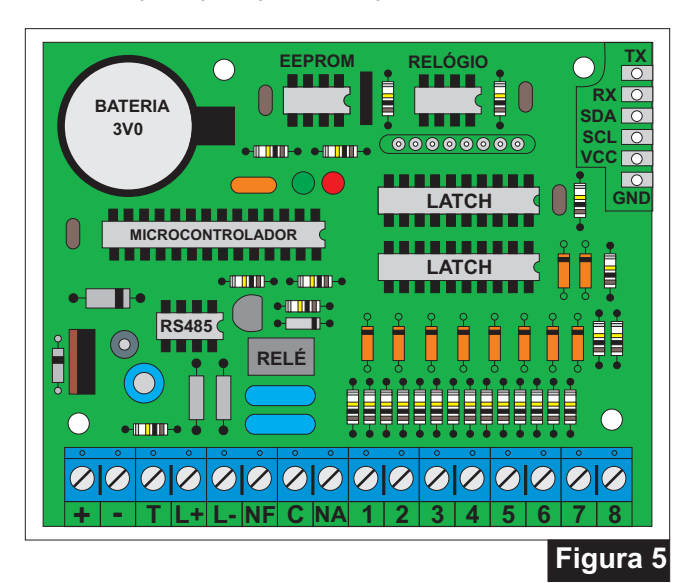

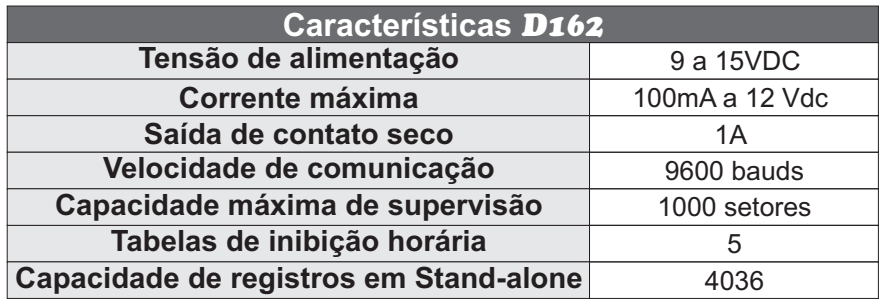

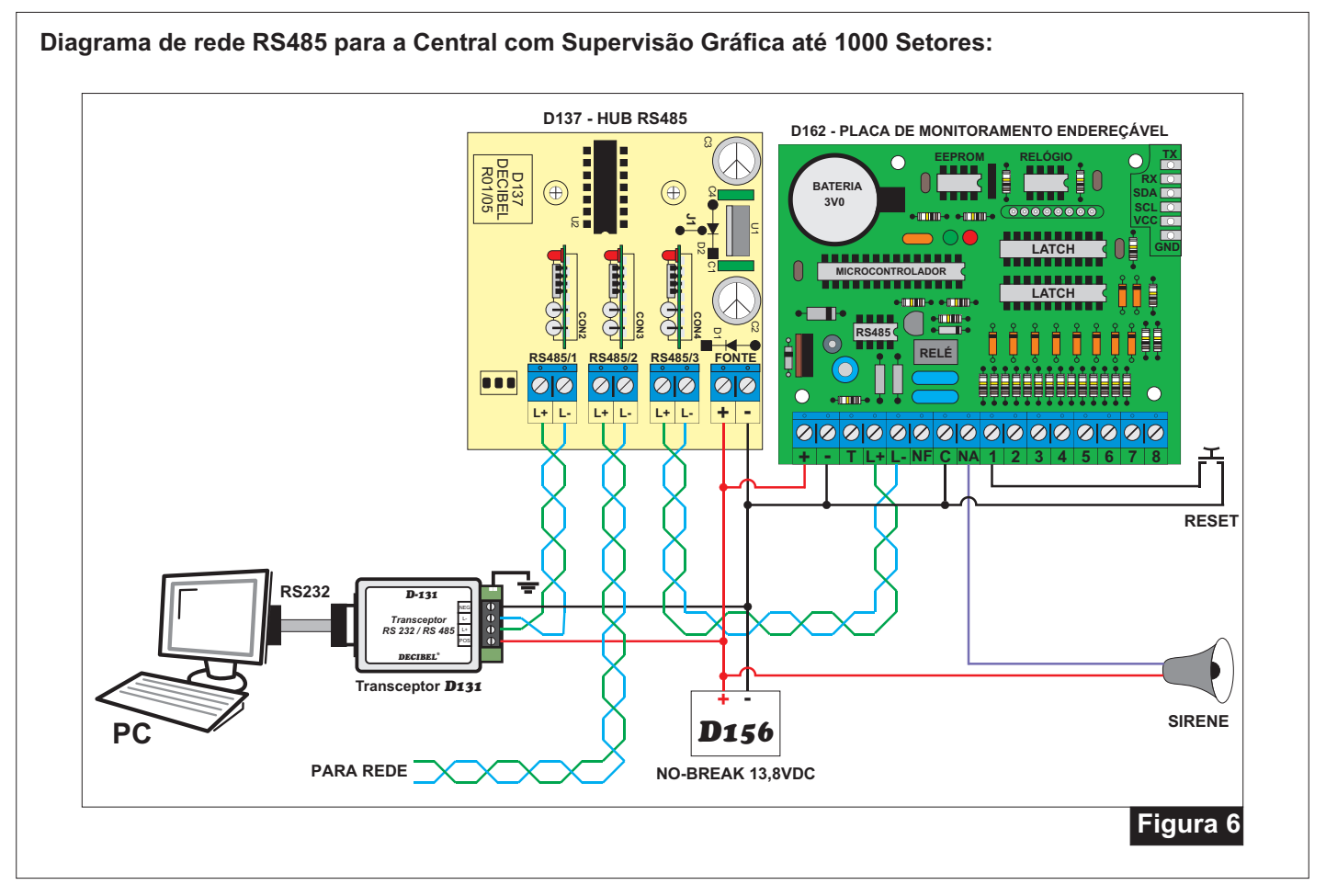

### *D156* **- NO BREAK 13,8VDC, 1,5A**

Este equipamento tem a finalidade de fornecer energia mesmo quando há falha de corrente alternada. Os aparelhos interligados não perceberão a interrupção de energia caso ocorra. A autonomia do sistema está limitada a capacidade da carga da bateria, em função da quantidade de corrente requisitada.

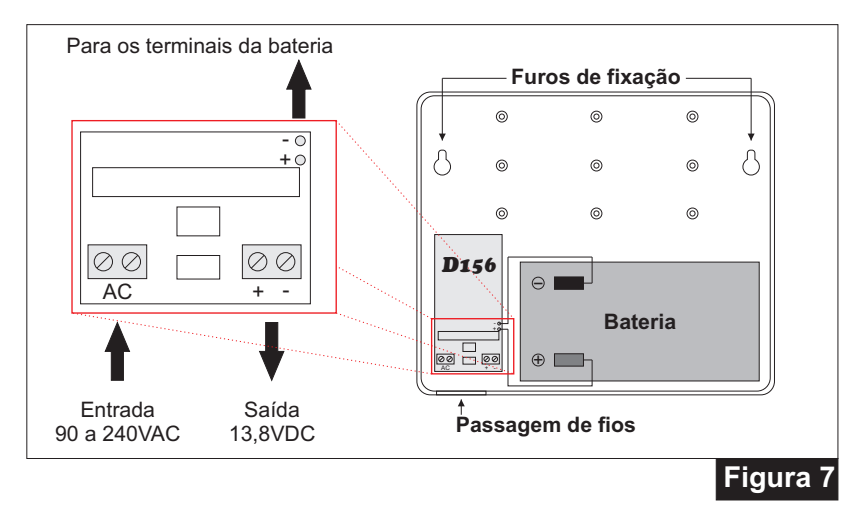

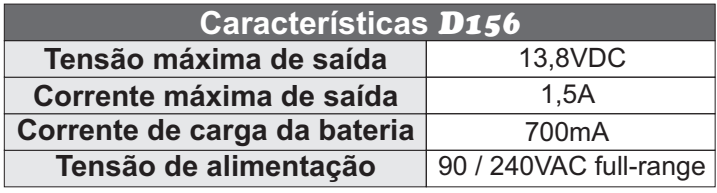

### **2. TIPOS DE FIOS E CABOS DO SISTEMA:**

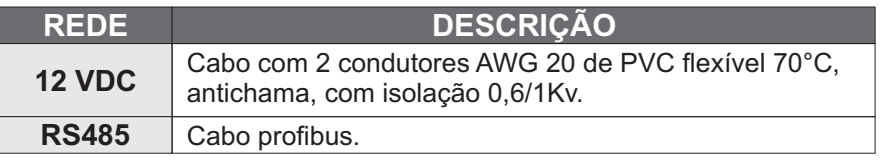

 $Obs$ .

Os cabos de energia elétrica VAC não devem estar canalizados nos mesmos conduites dos de rede 12VDC, RS485 e contato de relé.

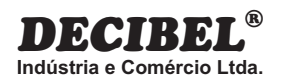

# *APLICATIVO PARA SISTEMA DE SEGURANÇA PERIMETRAL COM SUPERVISÃO GRÁFICA*

# *D304*

**MANUAL DE INSTALAÇÃO E OPERAÇÃO**

www.decibel.com.br

### *D304 -*  **Aplicativo para Sistema de Segurança Perimetral com Monitoração Gráfica**

**\*\*A configuração do monitor deve ser de 1024 por 768 pixels\*\***

O aplicativo deve ser executado em sistemas operacionais Windows 7 ou seus antecessores.

### **1. LOGIN DO APLICATIVO:**

Ao iniciar a seguinte tela deve aparecer:

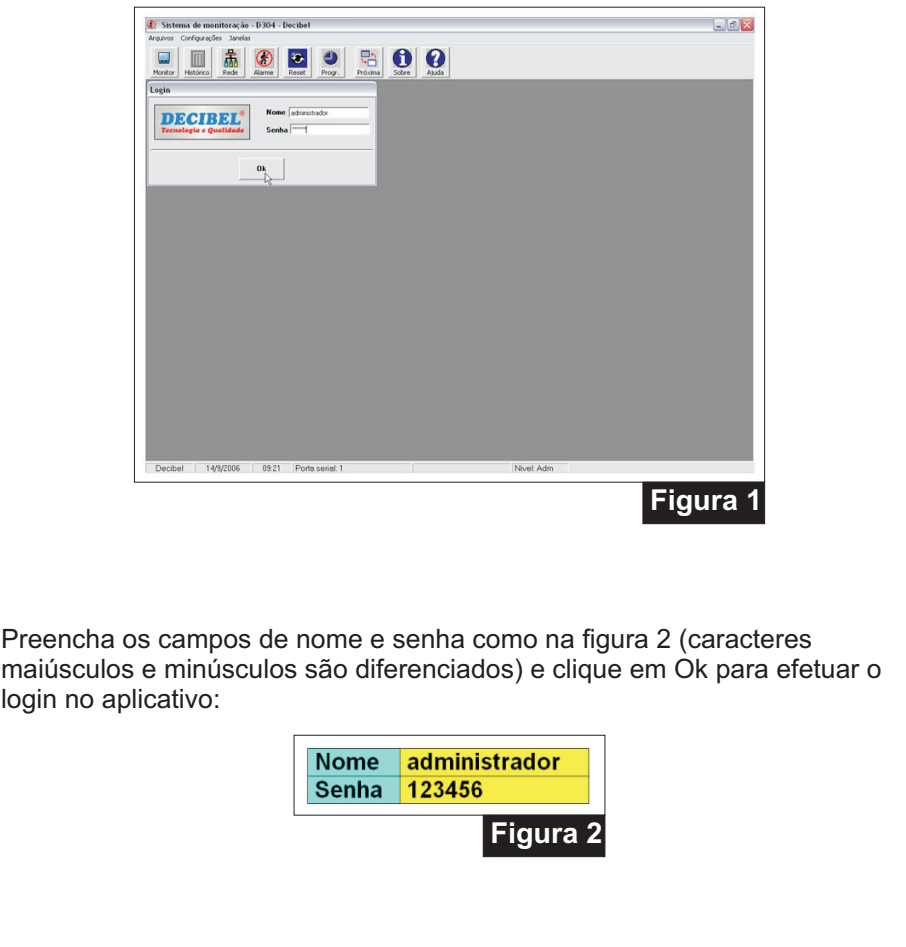

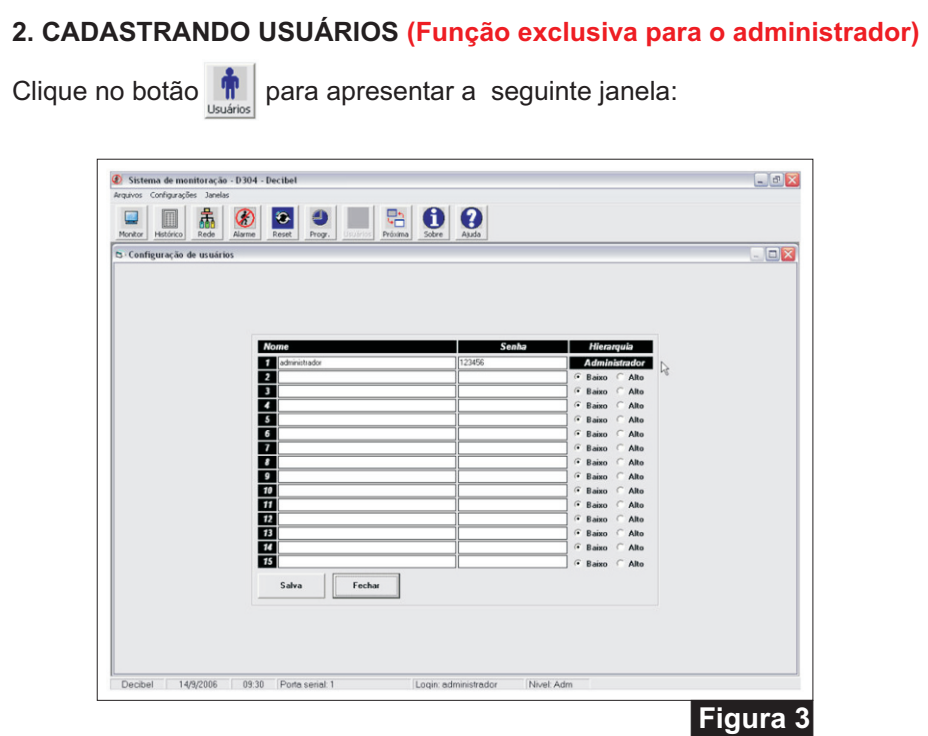

Preencha a tabela com o nome, senha e hierarquia do usuário, a posição 1 é sempre do administrador, troque o nome e a senha para uma de conhecimento apenas de quem vai administrar o sistema.

Tabela hierárquica de permissões:

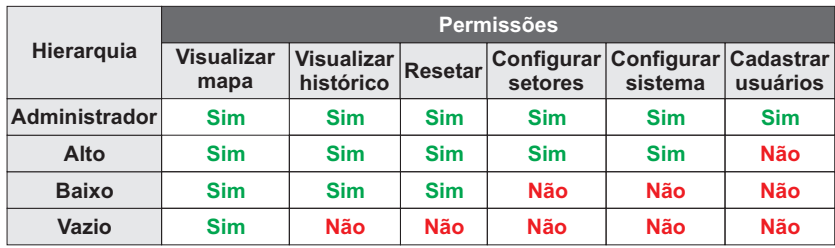

### **3. CONFIGURANDO A PORTA SERIAL**

Na barra de menus clique em Configurações ▶ Rede ▶ Porta serial, e selecione a porta serial em que o sistema esta conectado.

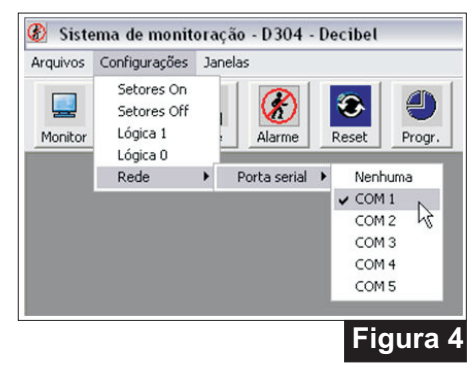

### **4. VERIFICANDO O FUNCIONAMENTO DO SISTEMA**

Clique no botão Rede na barra de comandos, a janela Status da rede irá abrir:

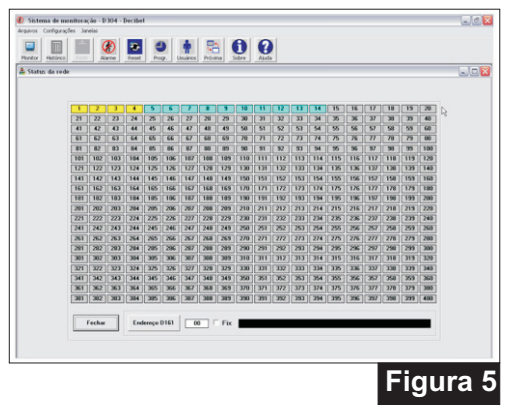

Nesta tela é apresentada a seqüência de comunicação das placas *D161* na rede, os quadros numéricos representam os endereços das placas *D161* presentes na rede que alternam as cores amarelo e azul-ciano indicando a comunicação.

#### **5. PROGRAMAÇÃO DE ENDEREÇOS DE PLACAS** *D161*  **(Função exclusiva para o administrador)**

·Efetue o login como administrador;

·Feche o jumper "END" na placa *D161* que será endereçada e conecte-a na rede RS485;

·Clique no botão "Rede" que aparecerá abaixo da tabela de endereços, abrindo a seguinte janela:

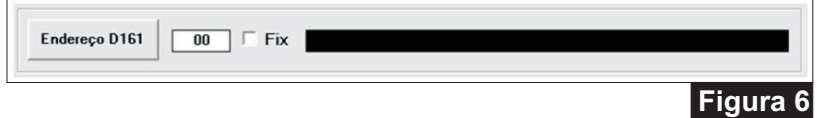

No campo ao lado do botão "Endereço *D161*" coloque o número do endereço, clique no botão e aguarde a mensagem que surgirá no campo escuro ao lado, indicando se o endereço foi adicionado com sucesso. Após a programação retire o jumper "END" da placa *D161* para que a mesma seja reconhecida pelo sistema.

### **6. OPERAÇÃO DO SOFTWARE (Função para usuário cadastrado)**

O *D304* apresenta de forma gráfica (mapa) o posicionamento físico dos setores instalados, inúmeros níveis de visualização garantem a acomodação de até 1000 setores na tela.

Os eventos de disparo são apresentados no mapa em tempo real e registrados para visualização, impressão e/ou exportação para arquivos de texto.

Todas as funções do aplicativo *D304* podem ser vistas clicando no botão de ajuda.

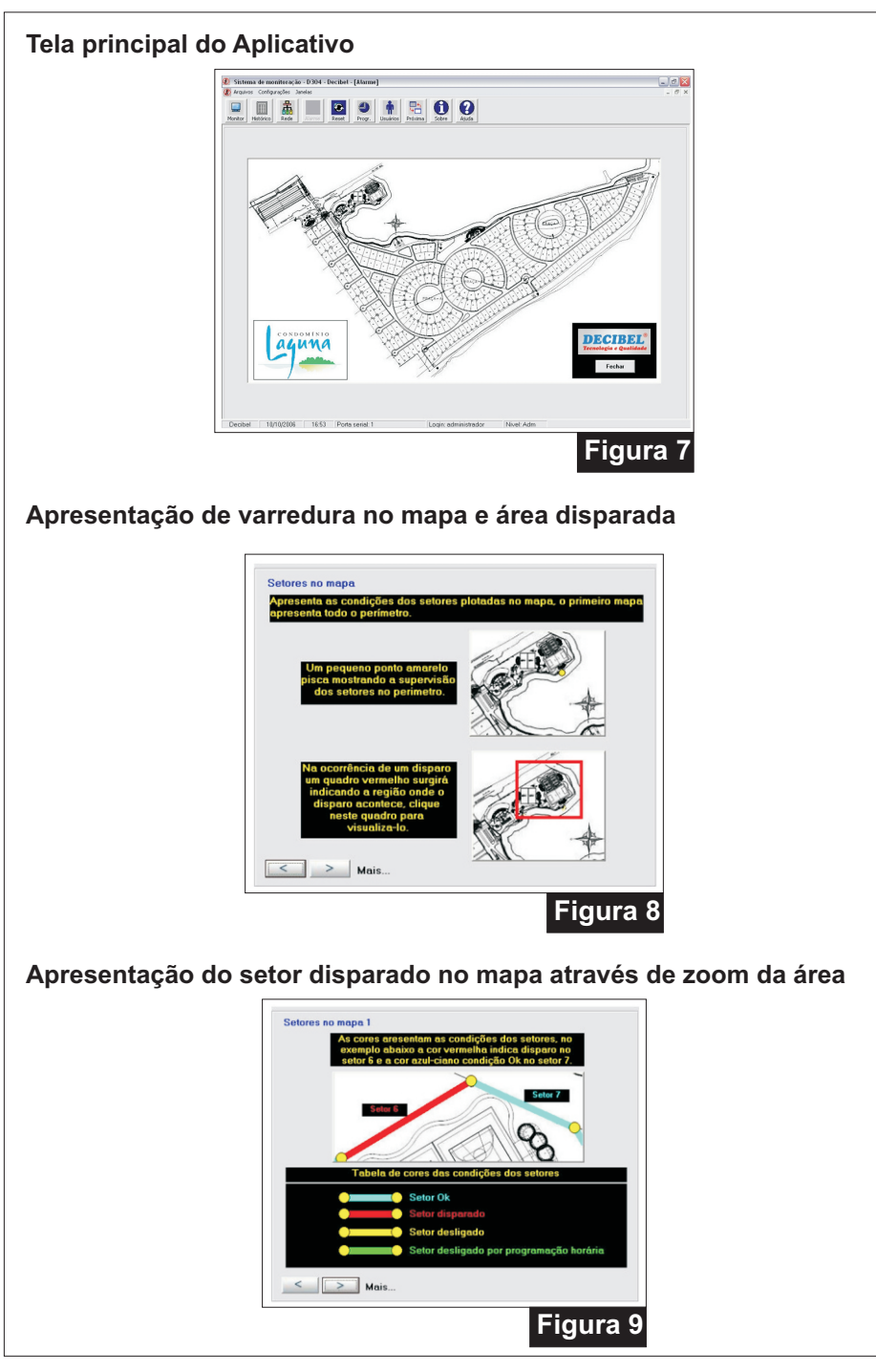

#### **Relatório de disparos DECIBEL' Relatório da monitoracão** Hora Setor Evento 0:15:49<br>0:15:51  $\frac{24}{24}$ <br> $\frac{26}{26}$ Sensor em Alarme<br>Sensor restabelecido<br>Sensor em Alarme<br>Sensor restabelecido  $\frac{1}{2}$ 14:00:58 15:16:14  $\frac{27}{27}$ <br> $\frac{28}{26}$ <br> $\frac{28}{26}$ Sensor em Alarme<br>Sensor restabelecido 10506 15:16:50<br>15:16:52 Sensor em Alarme<br>Sensor restabelecido<br>Sensor em Alarme<br>Sensor em Alarme s.com<br>China Sensor em Alame<br>Sensor restabelecido<br>Sensor em Alame<br>Sensor restabelecido 26 26 6 24 24 28 28  $\frac{40906}{109006}$ 15:20:30  $0.06$  $\frac{15:22:10}{15:22:13}$ intoi em Al 14.05.06 Sensor restabelecido insor em Alaim  $\sqrt{ }$ **Figura 10 Relatório em tela Último registr**  $Dao$   $Hoo$ Fechar **Figura 11 Níveis de programação de liberação de horário** Horário Setores  $1 \mid 2 \mid 3 \mid 4 \mid 5 \mid$ Inicio $\boxed{00:00}$ Fim  $\boxed{00:00}$ Dias Uras<br>
▽ Domingo<br>
▽ Terça<br>
▽ Quarta  $\begin{array}{|l|}\hline\text{$\check\psi$} & \text{Quinta}\\ \hline \text{$\check\psi$} & \text{Sexta}\\ \hline \text{$\check\psi$} & \text{Sabbádo}\\ \hline \text{$\check\psi$} & \text{Todos} \end{array}$ Configurar Fechar **Figura 12**

# **7. CONFIGURAÇÃO MÍNIMA DO PC:**

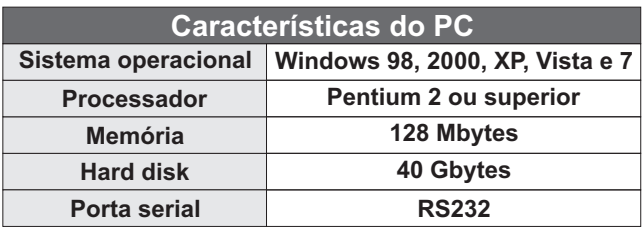

### **CERTIFICADO DE GARANTIA**

*®* A *DECIBEL* garante este equipamento por 12 (doze) meses a contar da emissão da Nota Fiscal. Esta garantia assegura ao adquirente a correção dos eventuais defeitos de fabricação, desde que sejam constatadas falhas em condições normais de uso do equipamento. Não estão cobertas nesta garantia: carcaças e outras partes do produto que venham apresentar danos provocados por acidente, agentes da natureza, se utilizado em desacordo com o manual de instruções, se estiver ligado a sistema de alimentação imprópria, ou ainda, apresente sinais de ter sido violado, ajustado ou consertado por pessoa não *®* credenciada pela *DECIBEL* .

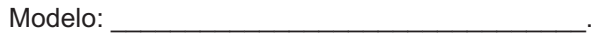

Nº de Série:

Nº do Pedido de Compra: \_\_\_\_\_\_\_\_\_\_\_\_\_\_\_\_\_.

 $N<sup>o</sup>$  da Nota Fiscal:  $\blacksquare$ 

**Visite o nosso site: <u>www.decibel.com.br</u> E-mail: <u>decibel@decibel.com.br</u> Rua 18 de Fevereiro, 366-Chácara Mafalda- São Paulo- SP- CEP: 03373-075. Fone: (0xx11) 2916-6722 (tronco chave)**